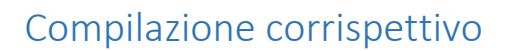

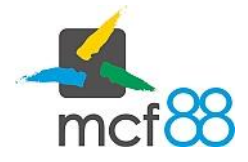

Author: mcf88 Srl

.

## Compilazione corrispettivo

La compilazione di un corrispettivo è l'operazione fondamentale per adempire agli obblighi di legge di invio dei corrispettivi.

Per creare un corrispettivo seguire la seguente procedura:

1. Aprire il menu laterale cliccando sul pulsante in alto a sinistra e selezionare la voce Trasmissione Telematica

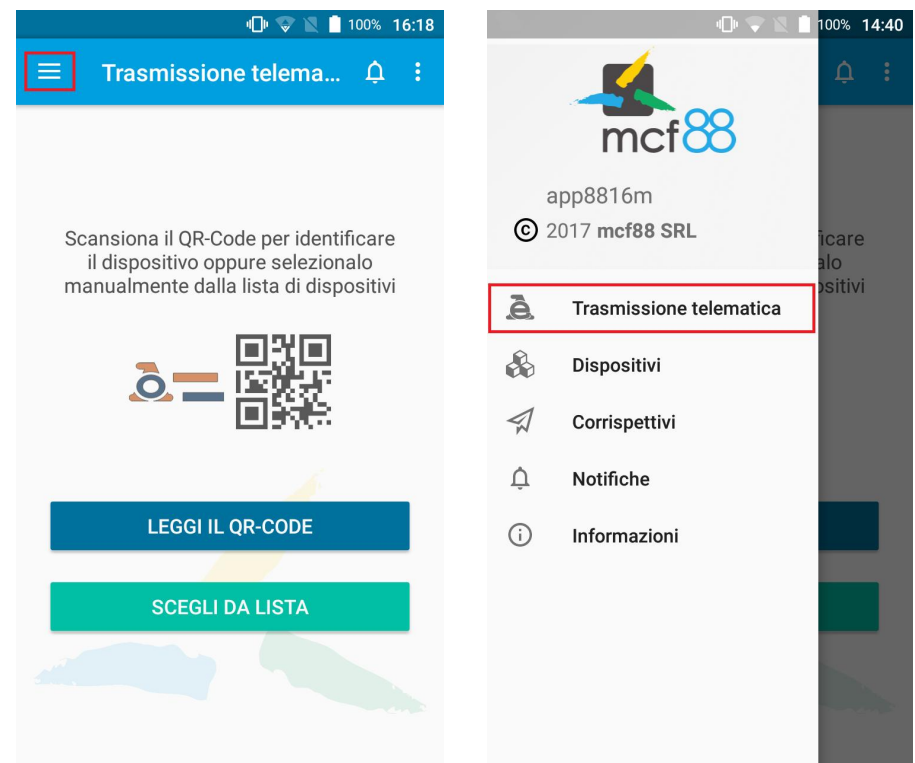

- 2. Dalla schermata è ora possibile decidere come identificare il dispositivo su cui si desidera compilare un corrispettivo. È importante capire la differenza tra le due possibilità LEGGI IL QR-CODE e SCEGLI DA LISTA
	- a. LEGGI IL QR-CODE: questa operazione andrà ad aprire la fotocamera del telefono e sarà possibile effettuare una scansione del QR-Code dell'Agenzia delle Entrate appeso sul dispositivo. Questa operazione permetterà di individuare automaticamente l'identificativo univoco associato al dispositivo
	- b. SCEGLI DA LISTA: questa operazione presenterà la lista dei propri dispositivi. Sarà necessario selezionare manualmente quello del dispositivo su cui si intende compilare un corrispettivo

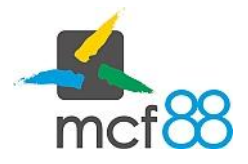

## Compilazione corrispettivo

Author: mcf88 Srl

3. CONFERMA: Una volta identificato il dispositivo su cui compilare il corrispettivo verrà richiesta una conferma per accertarsi di effettuare un'operazione in maniera consapevole data la natura dei dati che si andranno a compilare e inviare all'Agenzia delle Entrate. Per confermare l'identificativo individuato basterà cliccare sul pulsante AVANTI mentre per annullare l'operazione basterà cliccare sul pulsante INDIETRO

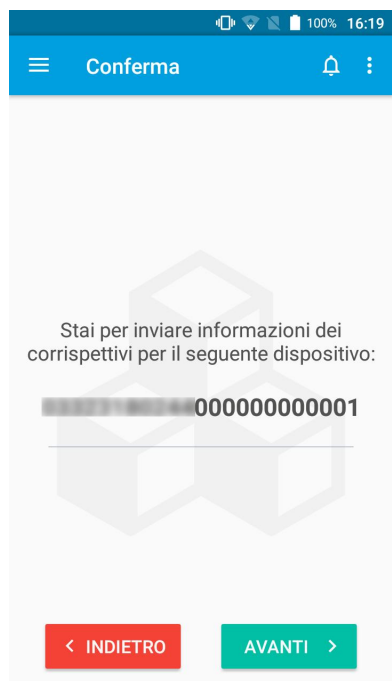

- 4. COMPILAZIONE: Sarà ora necessario compilare i corrispettivi inserendo dove possibile le informazioni richieste. L'Agenzia delle Entrate richiede:
	- a. Totale venduto
	- b. Venduto a contante
	- c. Venduto non a contante
	- d. Totale incassato

.

- e. Incassato per ricarica
- f. Incassato per vendita
- g. Totale reso dai tubi resto
- h. Totale caricato nei tubi resto
- i. Totale reso manualmente dai tubi resto
- j. Totale caricato manuale nei tubi resto

Per ognuna di queste informazioni è possibile verificare una descrizione cliccando sull'apposito pulsante  $\overline{\mathbb{O}}$ 

Per confermare i dati inseriti basterà cliccare sul pulsante AVANTI mentre per annullare l'operazione basterà cliccare sul pulsante INDIETRO

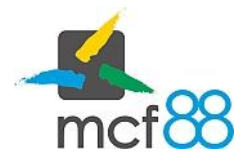

## Compilazione corrispettivo

Author: mcf88 Srl

.

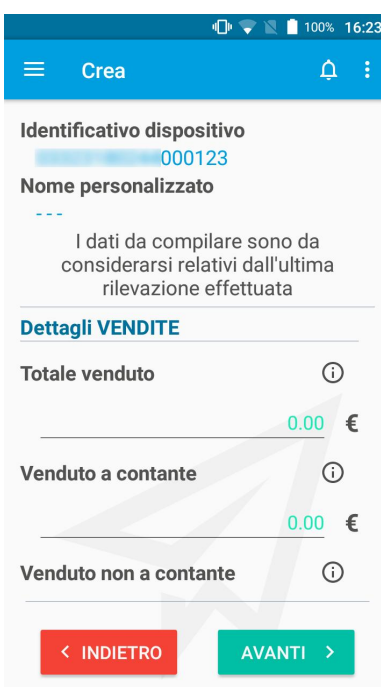

5. RIEPILOGO: prima procedere con l'invio all'Agenzia delle Entrate delle informazioni appena scritte verrà presentato un riepilogo con tutte le informazioni utilizzate per compilare il corrispettivo.

Per procedere con l'invio del corrispettivo appena creato basterà cliccare sul pulsante INVIA e attendere il messaggio di operazione completata mentre per annullare l'operazione basterà cliccare sul pulsante ANNULLA

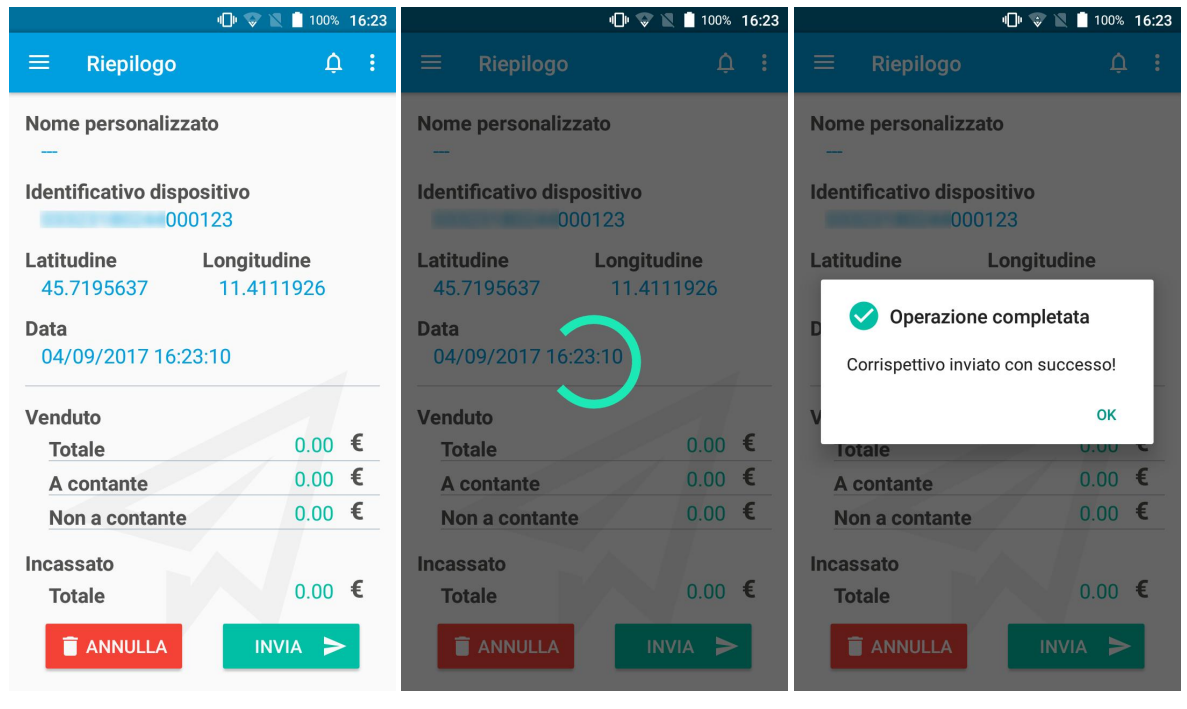